## Baustellen und Job erstellen in X-PAD

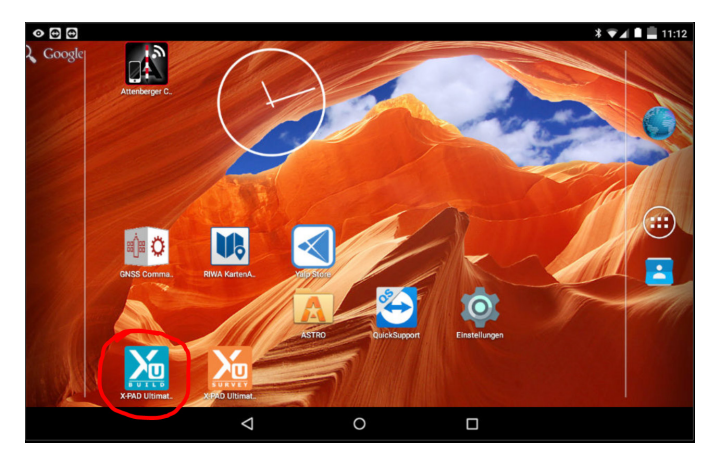

1.) Starten Sie die App "X-PAD" durch einen Klick auf das blaue Symbol im Hauptmenü Ihres Android Systems.

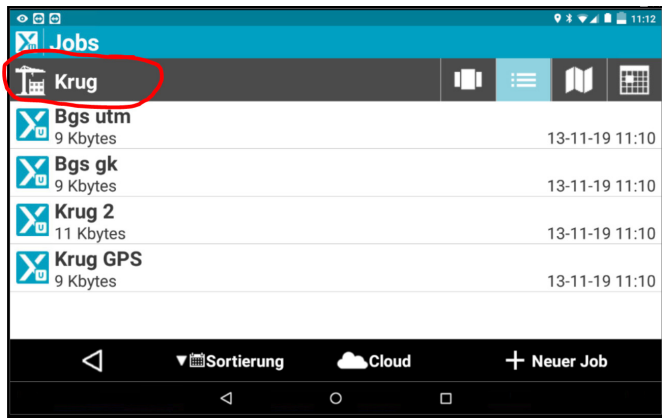

2.) Um eine Baustelle zu selektieren, bzw. zu erstellen, klicken Sie auf das Kransymbol (rot eingekreist).

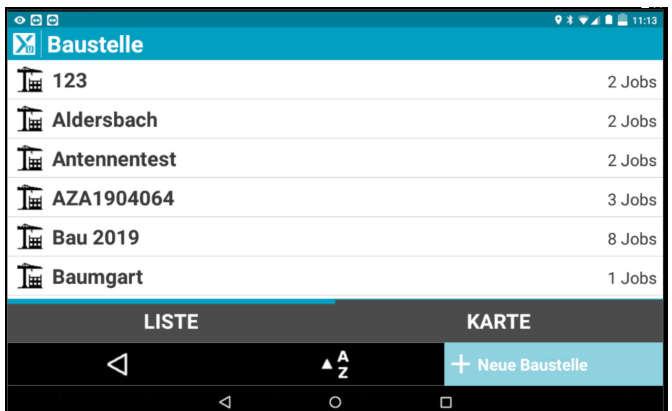

3.) Wählen Sie nun eine vorhandene Baustelle aus der Liste aus oder klicken Sie auf "+ Neue Baustelle", um eine neue Baustelle zu erstellen.

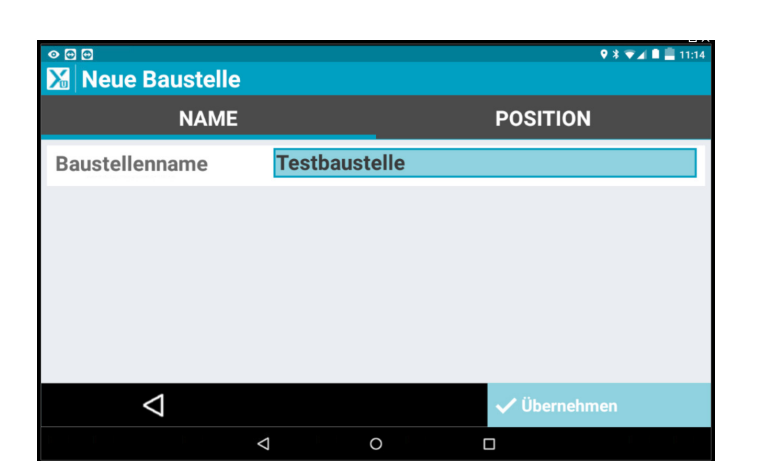

5.) Ist der Baustellenname in Ordnung, klicken Sie auf "Übernehmen".

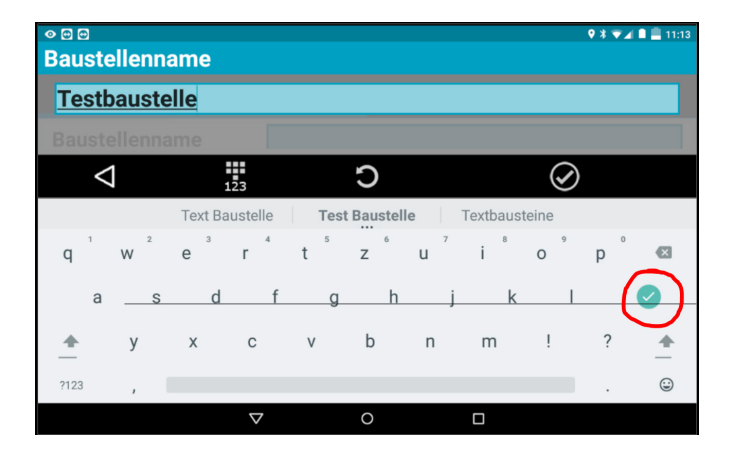

4.) Geben Sie nun den Baustellennamen ein und bestätigen Sie mit dem grünen Haken (rot eingekreist).

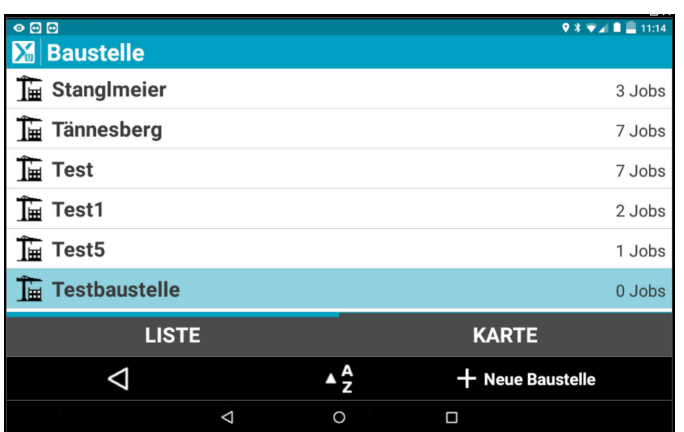

6.) Nun finden Sie die erstellte Baustelle in der Liste und können diese auswählen.

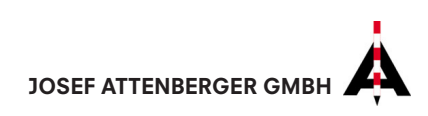

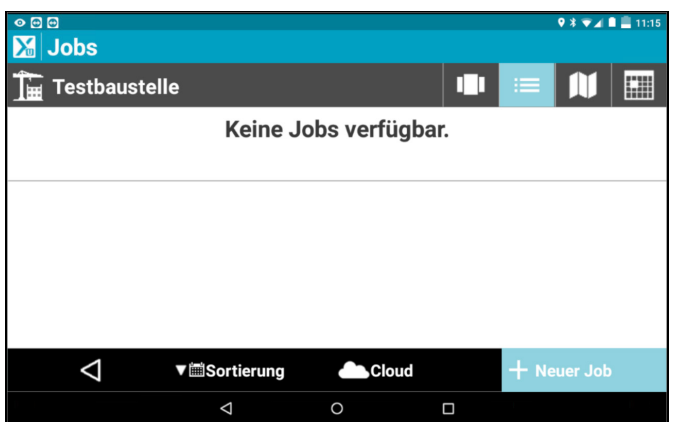

7.) Sie sehen immer oben neben dem Kransymbol, in welcher Baustelle Sie sich gerade befinden. Um in der jeweiligen Baustelle einen Job zu erstellen, klicken Sie auf "+ Neuer Job".

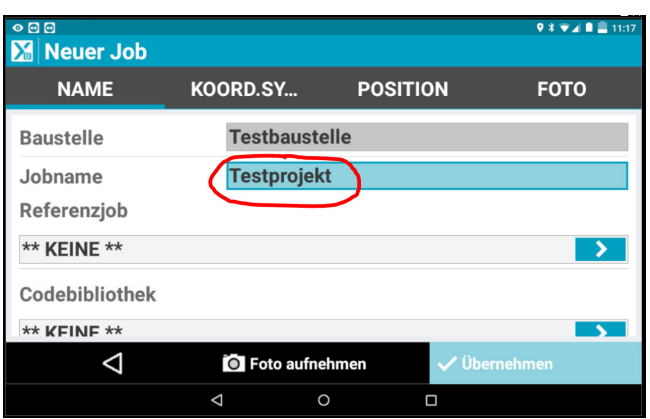

8.) Geben Sie nun den gewünschten Jobnamen in der zugehörigen Zeile ein und bestätigen anschließend mit "Übernehmen".

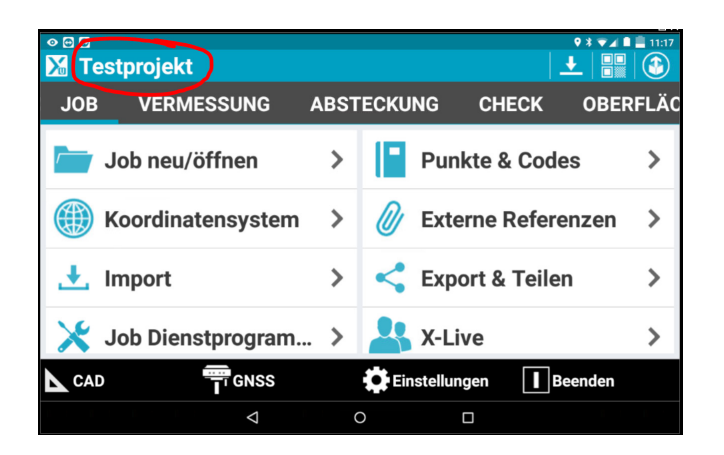

9.) Im Hauptmenü Ihrer X-PAD Software können Sie immer im oberen Bereich Ihres Bildschirms kontrollieren, in welchem Job Sie sich gerade befinden (rot eingekreist).

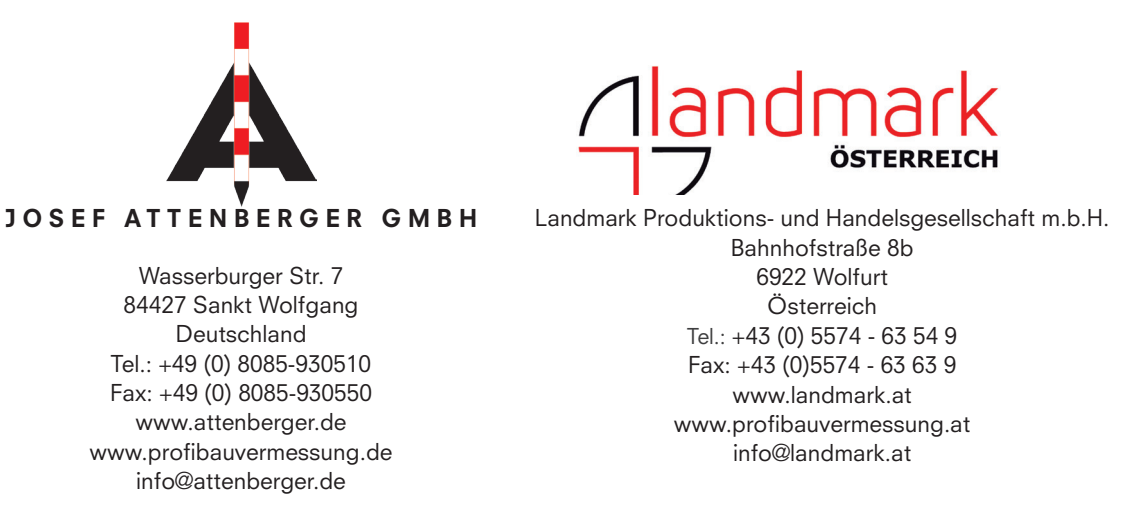

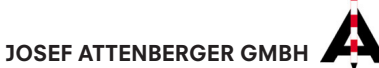